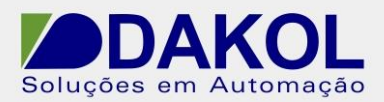

# *Nota Técnica*

**Assunto:** *Envio de e-mail via Ethernet.*  **Objetivo:** Utilizar um CLP da série Vision para envio de E-mail via rede Ethernet.

#### **1 – INTRODUÇÃO**

Essa função permite a um controlador enviar um e-mail em resposta a uma condição especificada no programa Ladder, criado no Visilogic.

Para enviar o e-mail, é necessário que o controlador possua uma porta TCP/IP e esteja conectado a uma rede Ethernet com acesso à internet e/ou um servidor especifico de e-mails.

### **2 – SERVIDOR DE E-MAIL**

Antes de começar, são necessárias as seguintes informações:

- O tipo de protocolo que o seu servidor de e-mails utiliza, SMTP ou ESMTP.
- O endereço IP do servidor de e-mail.

### **2.1 – IDENTIFICANDO O TIPO DO PROTOCOLO**

Para identificar qual protocolo o seu servidor suporta, utilizaremos o comando Telnet:

- **a)** Clique no Menu Iniciar > "Pesquisar programas e arquivos", e digite 'CMD'.
- **b)** Na janela do CMD, digite o comando: 'telnet NOMEDOSERVIDOR 25', onde deverá ser escrito o nome do servidor no lugar do NOMEDOSERVIDOR (Ex: exemplo.mail.com.br) e 25 é a porta por onde o servidor será contatado. O comando retornará o tipo de protocolo utilizado pelo servidor.

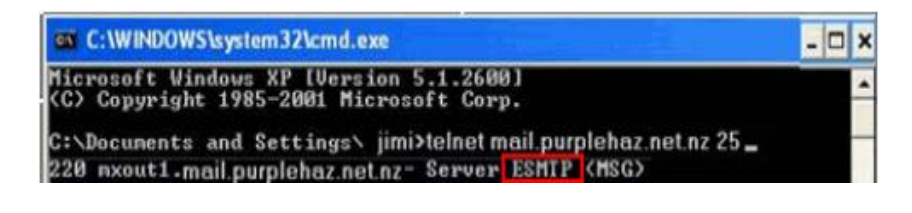

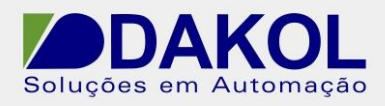

- **Nota:** O comando Telnet não está habilitado por padrão no Windows Vista, 7 e 8. Para habilitar:
	- 1. Menu iniciar > Paínel de controle > Programas e Recursos.

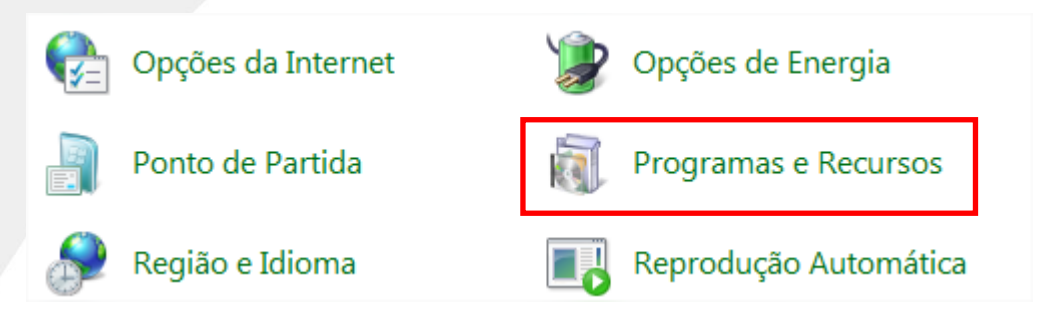

2. Clique "Ativar ou desativar recursos do Windows".

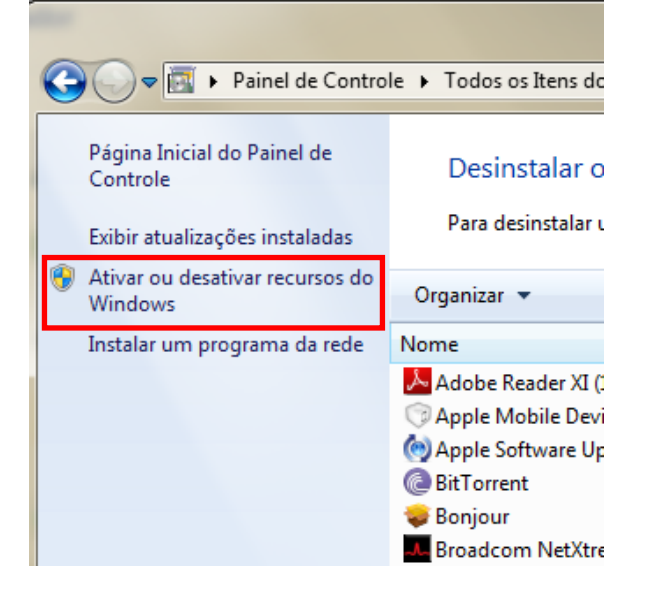

3. Selecione "Cliente Telnet" e então pressione OK.

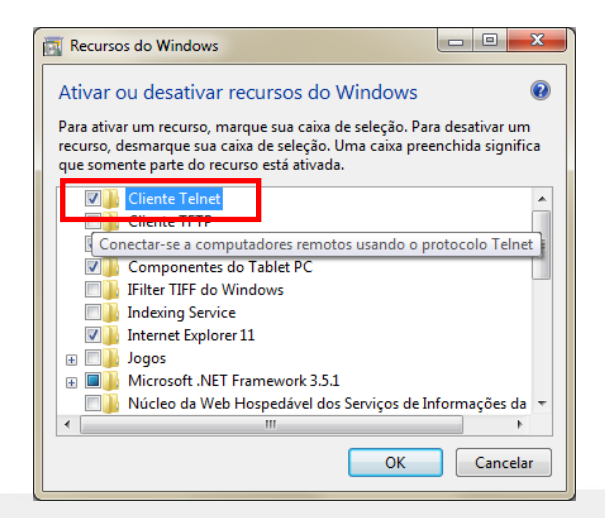

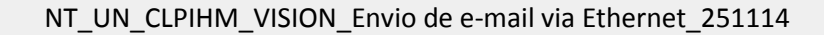

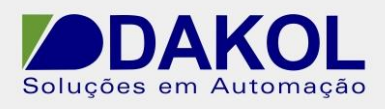

## **2.2 – IDENTIFICANDO O IP DO SERVIDOR**

Utilize o comando "Ping" para determinar o endereço IP do seu servidor de e-mails.

- a) Clique no Menu Iniciar > "Pesquisar programas e arquivos", e digite 'CMD'.
- b) Na janela do CMD, digite o comando: 'ping NOMEDOSERVIDOR', onde deverá ser escrito o nome do servidor no lugar do NOMEDOSERVIDOR.

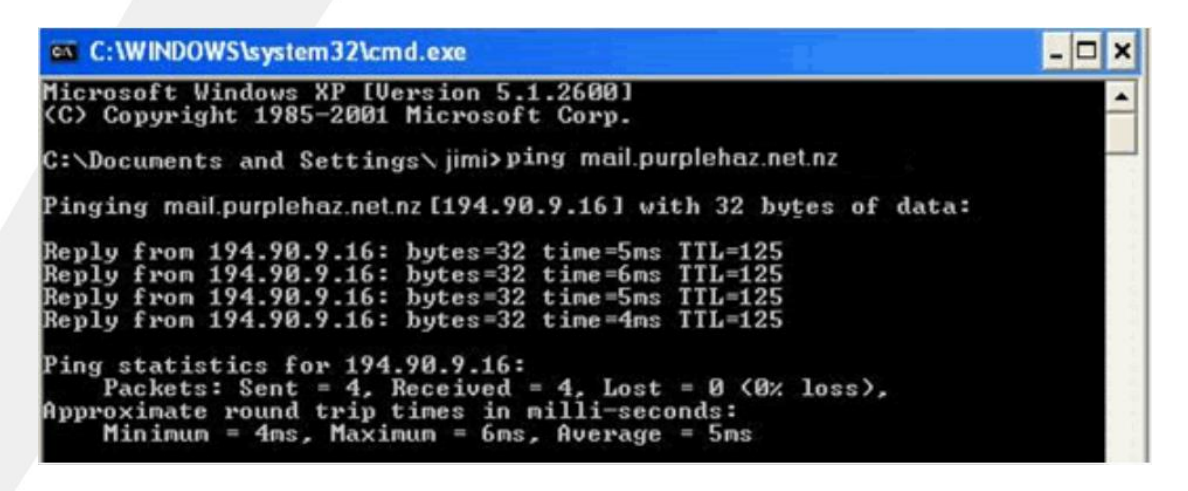

**3 – Configurando o envio de E-mail.** 

Utilizando o Programa Visilogic (que pode ser baixado [aqui\)](http://goo.gl/7yuQaK), iremos configurar a porta Ethernet do controlador para ter acesso à rede do servidor de e-mail, por meio da lógica abaixo:

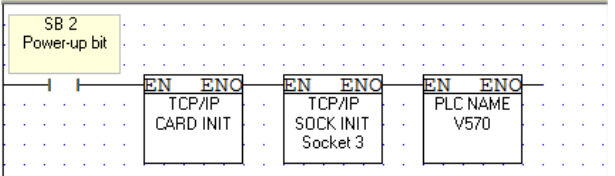

Primeiramente, vamos configurar o bloco TCP/IP Card init:

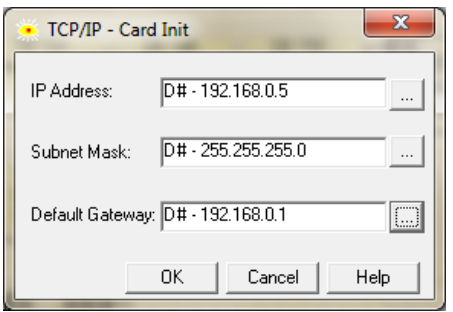

O IP configurado deve estar dentro da mesma rede do gateway. Agora, configuraremos um socket para comunicação direta com o servidor de emails. Esse socket deverá ser **exclusivo** para essa função:

Rua General Jardim, 703/41 | CEP 01223-011, São Paulo/SP, Brasil| Tel/Fax: 11 3231-4544 | **www.dakol.com.br**

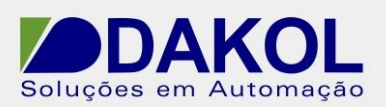

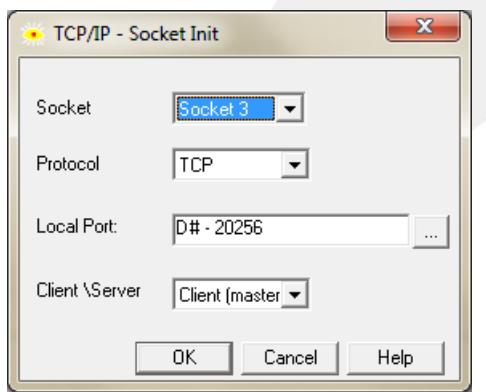

Utilizamos o Socket 3 para a comunicação, selecionaremos o protocolo TCP, o port deverá ser o 20256 e a opção de Client (master) para que a comunicação seja estabelecida na devida hierarquia.

Estabeleceremos na sequência a conexão Ethernet que deverá ser iniciada quando um botão for pressionado. A função deve ser configurada para o IP do servidor de emails e para o port 25, que é a porta para saída de mensagens.

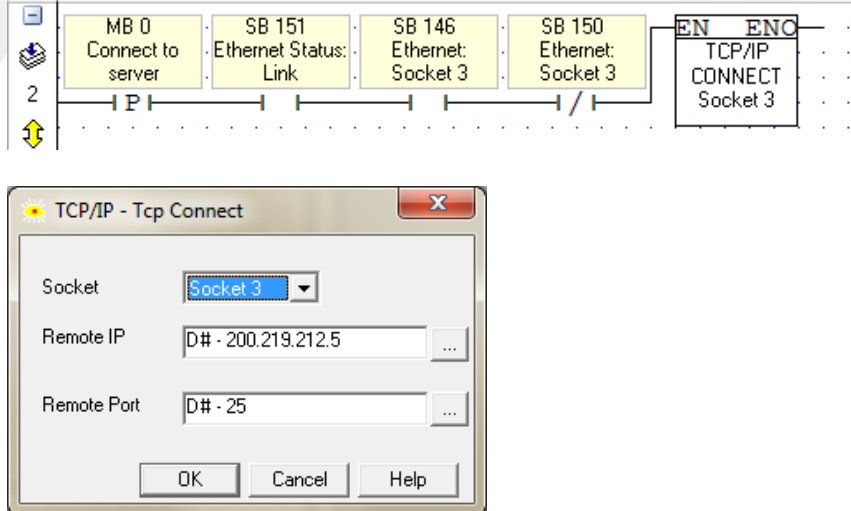

Criaremos a função de envio de e-mails. Utilizaremos a SB 150 para confirmar que a conexão foi bem sucedida e a SB 345 para impedir o acumulo de comando de envios durante a transmissão do e-mail. Novamente, a lógica será acionada por um botão.

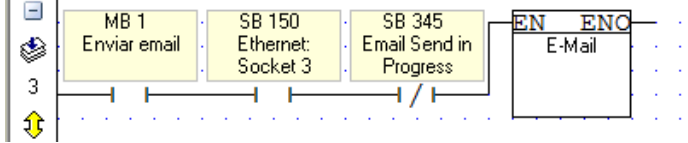

Dessa forma, podemos observar que somente um e-mail pode ser enviado por vez.

Ao criar o bloco 'E-Mail', será solicitado configurar uma MI e uma DW para sinalizar o status da mensagem e a indicação em caso de falha no envio;

Rua General Jardim, 703/41 | CEP 01223-011, São Paulo/SP, Brasil| Tel/Fax: 11 3231-4544 | **www.dakol.com.br**

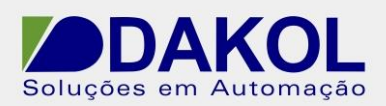

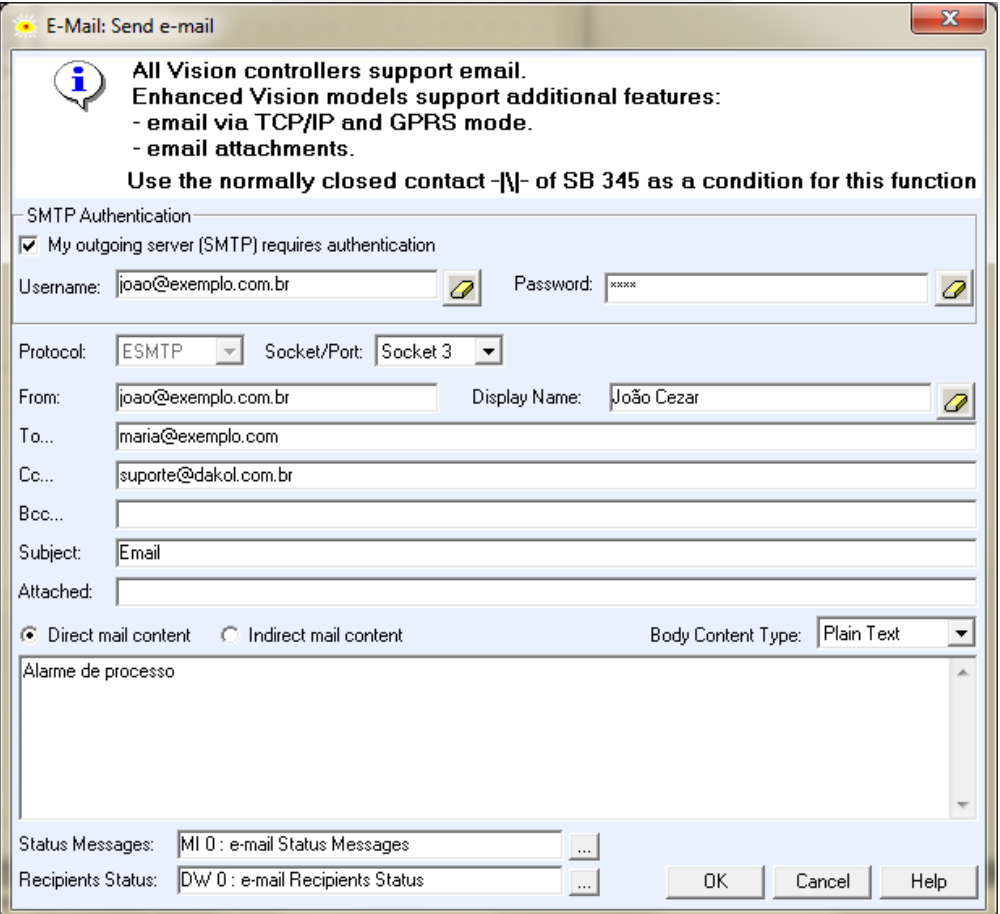

Devemos configurar a função de envio de e-mail, para isso devemos selecionar primeiramente: o tipo do protocolo (conforme item 2 desta nota) e, se exigido, um login para utilizar o servidor de email (configurado nos itens acima). Campos do bloco são melhor descritos abaixo:

- Username: – nome de usuario para acesso ao servidor, geralmente é o email que enviará a mensagem (se necessário);

- Password: Senha do usuário para acesso ao servidor;
- Protocol: ESMTP ou SMTP;
- Socket: Deverá ser utilizado o mesmo Socket configurado anteriormente;
- From: E-mail que será utilizado para enviar o e-mail;
- Display Name: Nome de apresentação do remetente;
- To... Destinatário(s) do e-mail;
- Cc... Com cópia;
- Bcc... Cópia Oculta;
- Subject: Assunto do e-mail;

- Attached: – Seleciona um anexo para enviar juntamente ao e-mail (opcional – o Anexo deve estar dentro de um cartão SD inserido no controlador);

- O proximo campo é a mensagem propriamente dita e poderá ser configurada de duas maneiras: Texto fixo (direct mail) ou um texto vinculado à uma string ou MI (Indirect mail content);

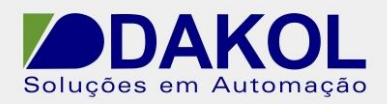

Por último, configuraremos uma lógica para encerrar a conexão e liberar o controlador para fazer outras comunicações.

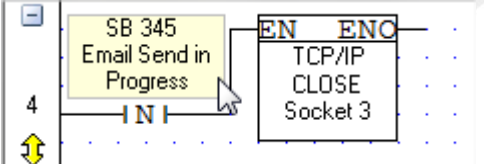

É recomendado aguardar 30 segundos para enviar um novo e-mail após o encerramento da conexão.